## Follett BryteWave App Instructions

1. Launch the BryteWave application and login using the username, password, and school FollettShelf URL. The media coordinator can provide students with this information.

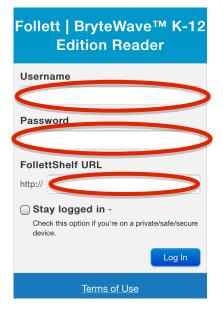

2. Select the **My Library** tab to search for a book from the school/districts eBook collection.

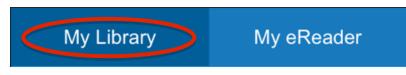

3. After locating a book for checkout, select the **Checkout/Hold** option beside the book.

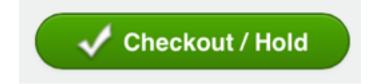

4. Select the **My eReader** tab and then the **Sync** icon to access that books that have been checked out.

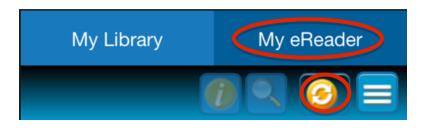

## Follett BryteWave App Instructions

5. Select **Open Book** to access and read the book. When ready to return the book select **Return Early**.

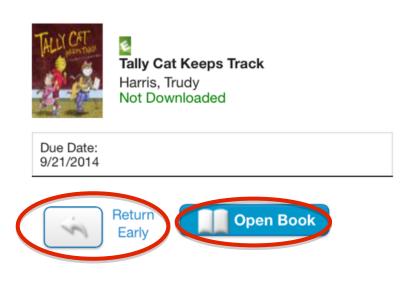